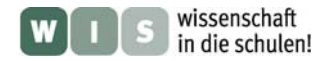

# **Die beste Karte von Pluto** - Von der 2D-Karte zum 3D-Globus

Christian Wolff

Die in Abbildung 1 dargestellten Ansichten der Oberfläche Plutos sind die bislang besten Impressionen ihrer Art und werden es auch bis mindestens 2015 bleiben. Erst dann wird die Raumsonde New Horizons die Oberfläche erneut kartieren und mit aller Wahrscheinlichkeit äußerst detailreiche Aufnahmen zur Erde senden.

Erstellt wurden die unten dargestellten Bilder anhand von Aufnahmen des Weltraumteleskops Hubble. Obwohl man noch nichts über die geologische Struktur Plutos weiß, sind Wissenschaftler der Ansicht, in den Aufnahmen jahreszeitliche Effekte ausmachen zu können, welche die Oberfläche stark wandeln.

#### **Ziel:**

Im Folgenden sollen die Schülerinnen und Schüler anhand einer zweidimensionalen Karte von Pluto einen dreidimensionalen Globus erstellen, der den NASA-Publikationen ähnelt.

#### **Technische Voraussetzungen:**

- Computer (nach Möglichkeit 1 Rechner pro Schüler/in)
- Die Bildbearbeitungssoftware GIMP (*GNU Image Manipulation Program*), die kostenlos aus dem Internet heruntergeladen werden kann.

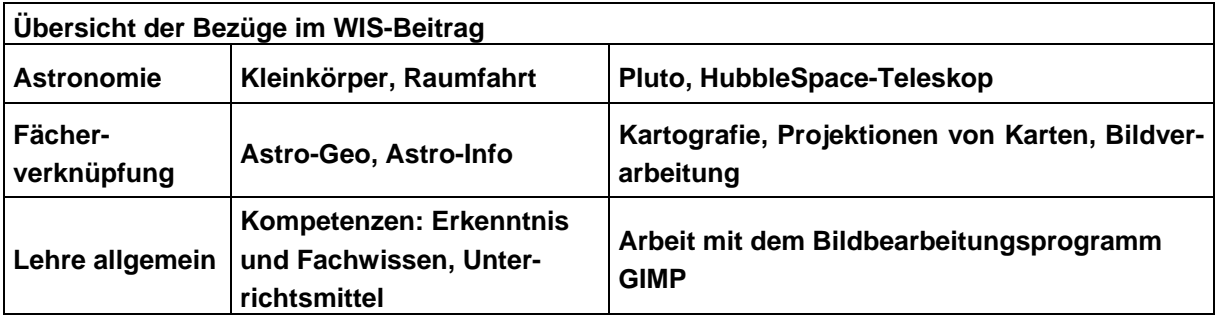

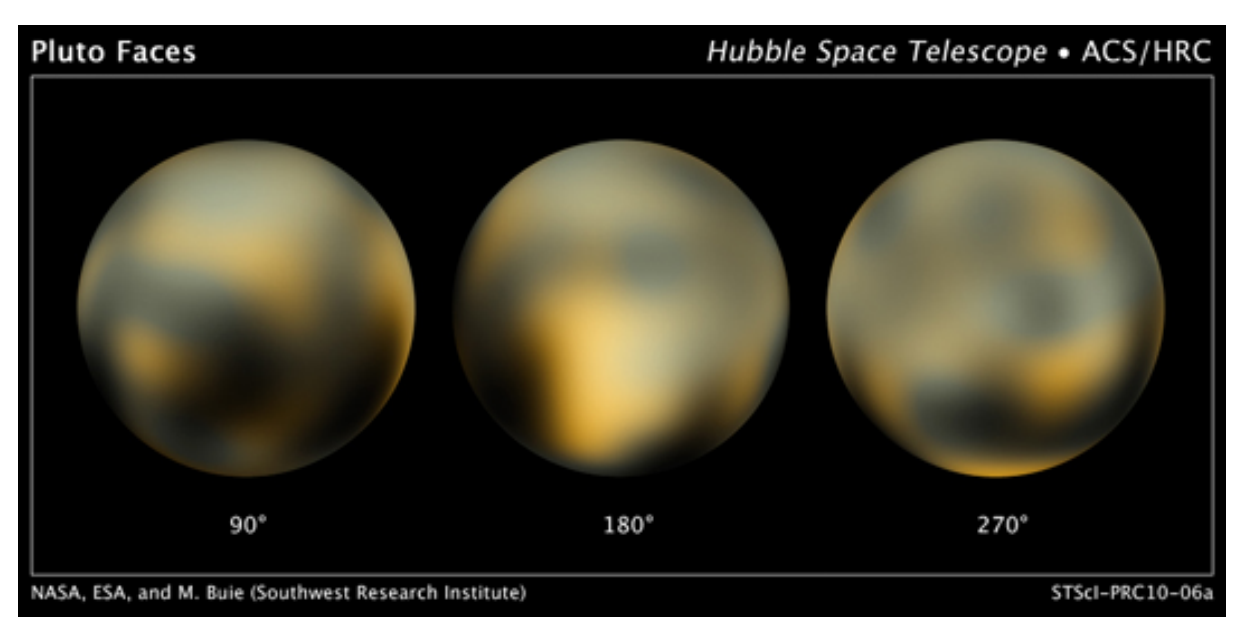

**Abbildung 1: Aktuelle Oberflächenkarten von Pluto (Quelle: NASA)** 

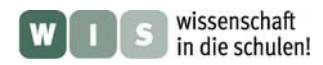

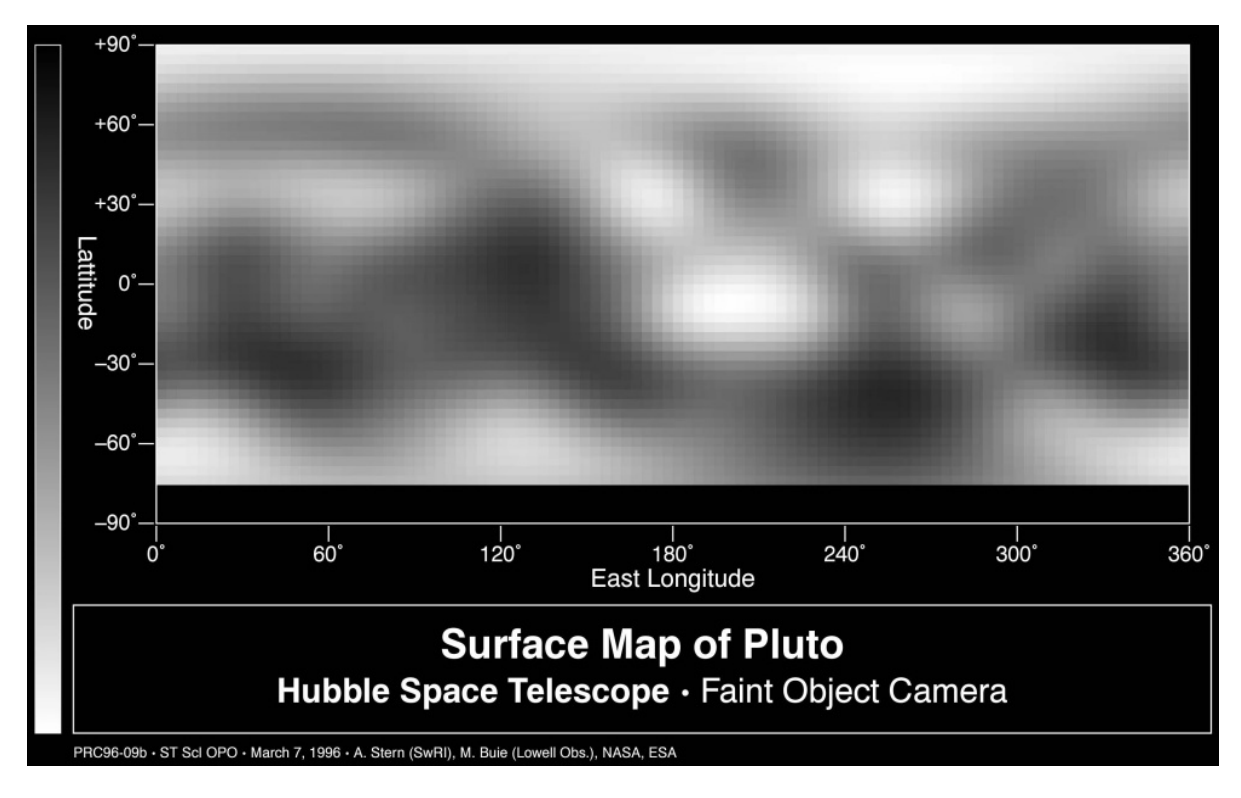

**Abbildung 2: Oberflächenkarte von Pluto (Quelle: NASA)** 

Anhand dieser Oberflächenkarte Plutos soll nun ein dreidimensionaler Globus erstellt werden.

## **Möglicher Verlauf**

01. Das Bild "KartePluto.jpg" mit dem Bildbearbeitungsprogramm GIMP öffnen.

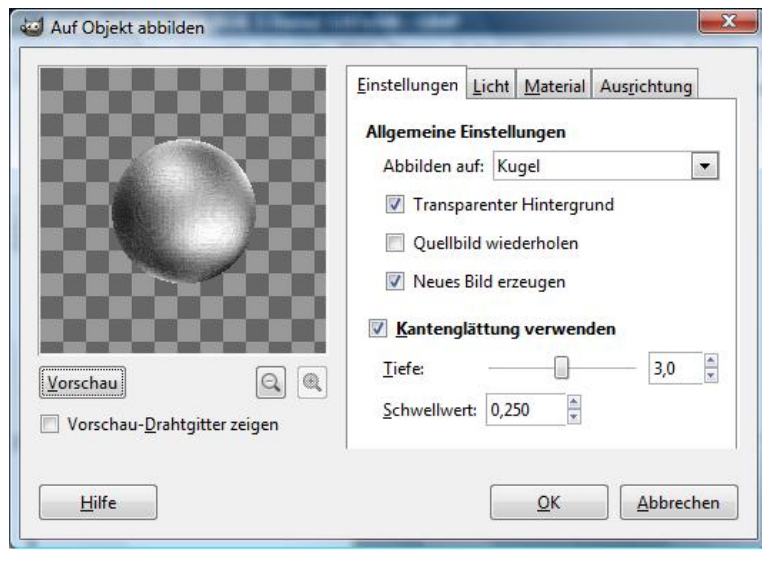

- **02.** Im Menu auswählen: **Filter / Abbilden / Auf Objekt abbilden ...** 
	- Reiter "Einstellungen" / Allgemeine Einstellungen / Abbilden auf: "Kugel"
	- "Transparenter Hintergrund" auswählen.

- Unter dem Reiter "Licht" kann man die Sonne scheinen lassen. Diese stört allerdings die Darstellung der Oberflächendetails.

- Unter dem Reiter "Ausrichtung" kann man Pluto nun noch rotieren lassen bis man die gewünschte Ansicht hat.

- "OK" anklicken, um diesen Arbeitsschritt zu beenden.

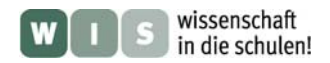

**03.** Der Plutoglobus wird jetzt generiert und verzerrt ausgegeben.

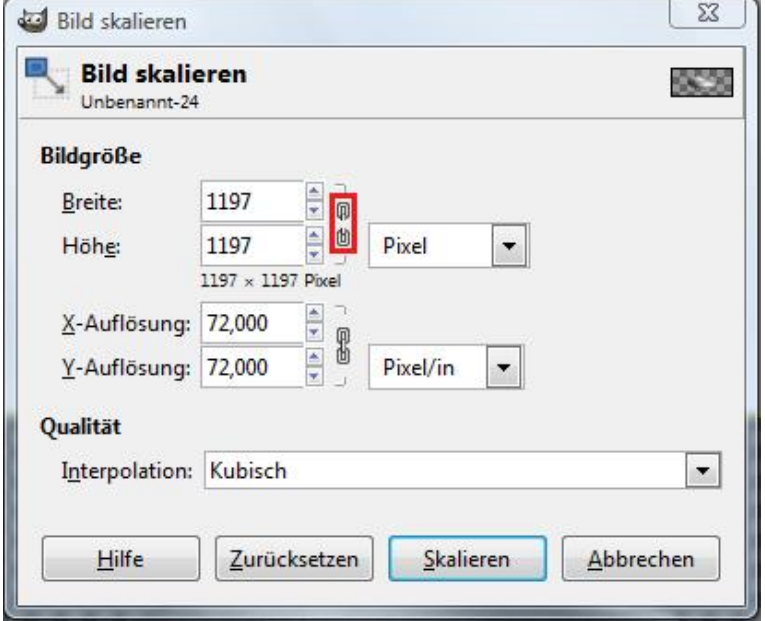

Um das Bild zu entzerren, muss man nun im Menu auf **Bild / Bild skalieren** gehen und die Breite und Höhe mit dem gleichen Wert versehen. Wichtig hierbei ist, dass man vorher den Link löst (→ siehe rotes Kästchen im Bild).

## **04.** Im Menu **Farben / Einfärben / Farbe auswählen**.

 Im Beispiel wurden folgende Werte genommen: Farbton: 30 Sättigung: 40 Helligkeit: 0

Aber auch hier gilt: Einfach ausprobieren! Auch ein grüner Pluto kann von Interesse sein.

## **05.** Der Menüpunkt **Bild / Automatisch zuschneiden** löscht den transparenten Rand.

**06.** Wie wäre es jetzt noch mit einem passenden Sternenhintergrund? Hierfür kann z.B. ein Skript verwendet werden, welches speziell für GIMP programmiert wurde.

Unter folgendem Link kann das Skript kostenlos bezogen werden (Anleitung ist vorhanden):

### <http://www.td-e.com/soft-de/starry-sky.php>

Alternativ können natürlich auch eigene Bilder verwendet werden. Einfach als Hintergrund in einer unteren Ebene einstellen.

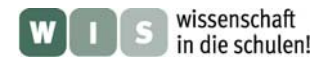

### Fertig ist der Plutoglobus:

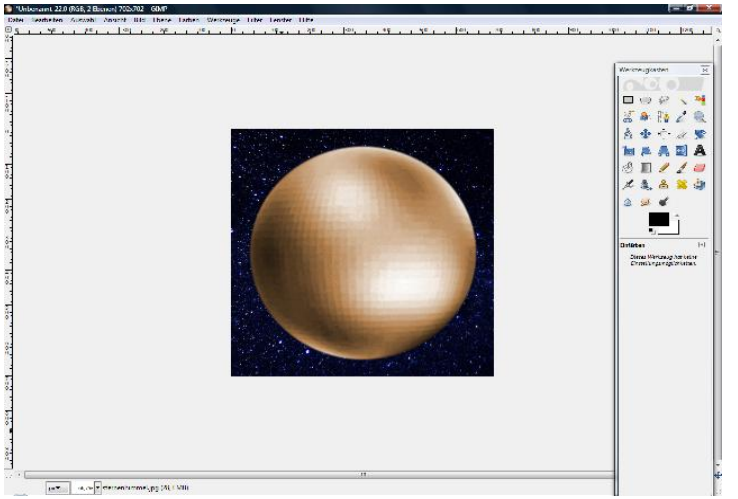

## **Tipp:**

Um eine allzu "pixelige" Darstellung zu vermeiden, kann man noch unter **Filter / Weichzeichnen** einen der dargebotenen Weichzeichner auswählen.

 Zweierlei Plutos von Schülern mit GIMP erstellt.

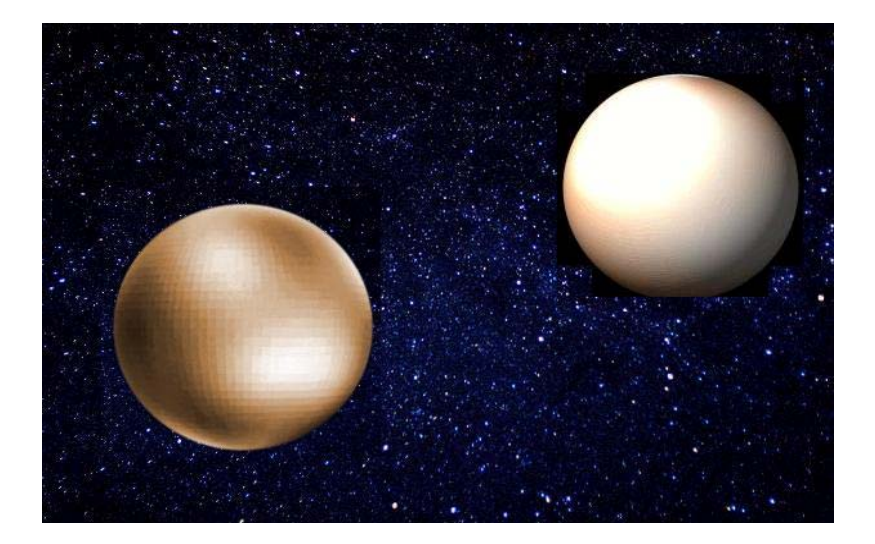

Im Vergleich hier noch einmal die 1996er-Ergebnisse der NASA Viel Spaß beim Ausprobieren!

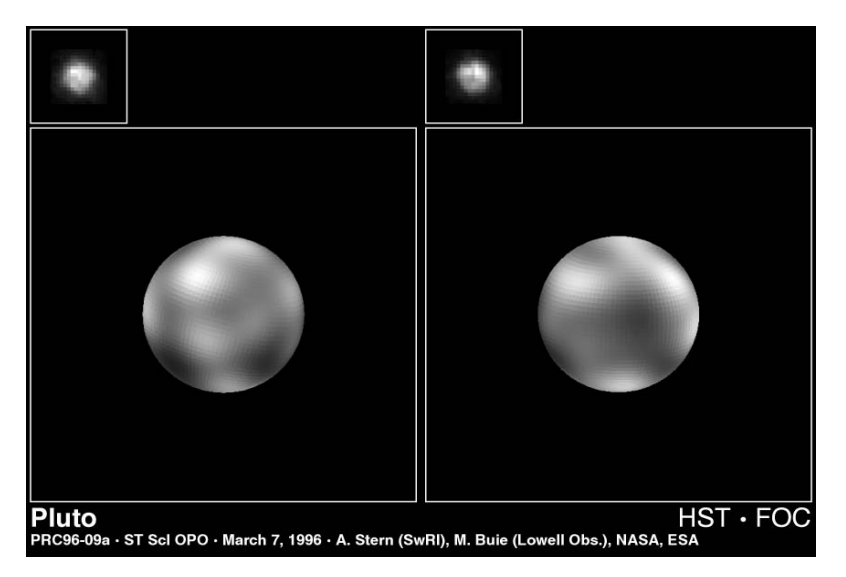